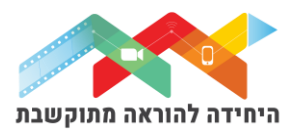

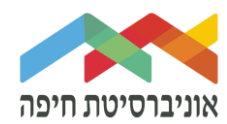

# **הוספת שאלת "נכון\לא נכון" לבוחן**

שאלת נכון\לא נכון היא שאלה אמריקאית בה ניתן להגדיר תשובה אחת מבין שתי אפשרויות:

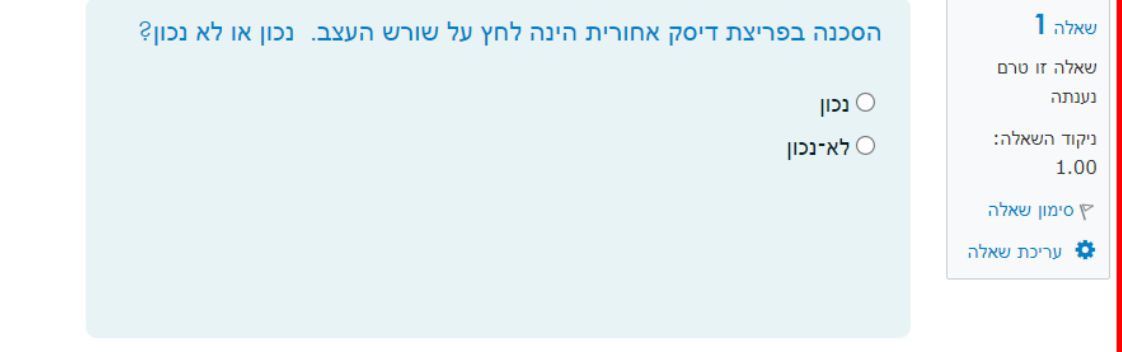

על מנת להוסיף שאלה∖ות לבוחן הקליקו על <u>פריט מבחן שיצרתם קודם</u>

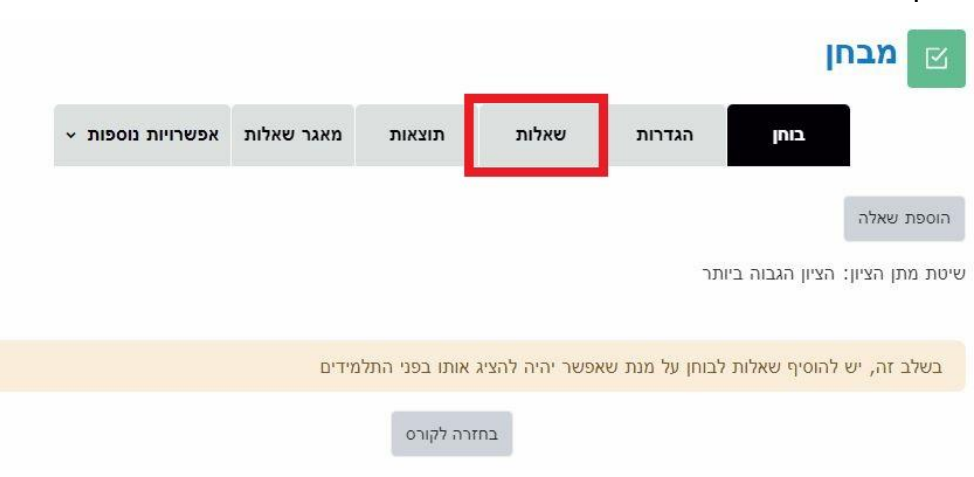

# לחצו על "הוספה" בפינה השמאלית:

בחלון שנפתח לחצו על "שאלות":

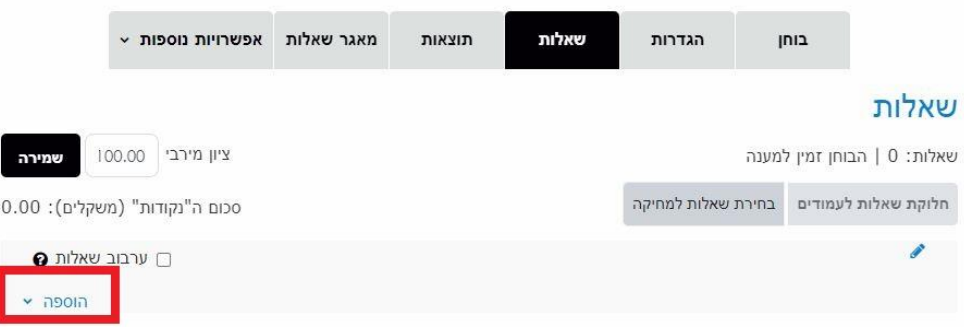

היחידה להוראה מתוקשבת, אוניברסיטת חיפה, חדר ,145 קומה 1 האגף החדש בספרייה. טלפון 04-8288053 [http://online.haifa.ac.il](http://online.haifa.ac.il/) אתר היחידה: http://online.haifa.ac.il

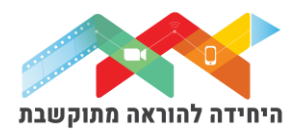

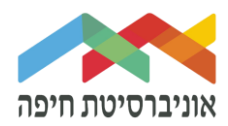

בחרו באופן הוספת השאלות מתוך 3 האופציות:

- שאלה חדשה יצירת שאלה חדשה באופן ידני
- ממאגר שאלות הוספת שאלה או מספר שאלות מתוך מאגר שאלות שהוכן מראש
- שאלה אקראית מקטגוריה הוספת מספר שאלות אקראיות מתוך מאגר שהוכן מראש

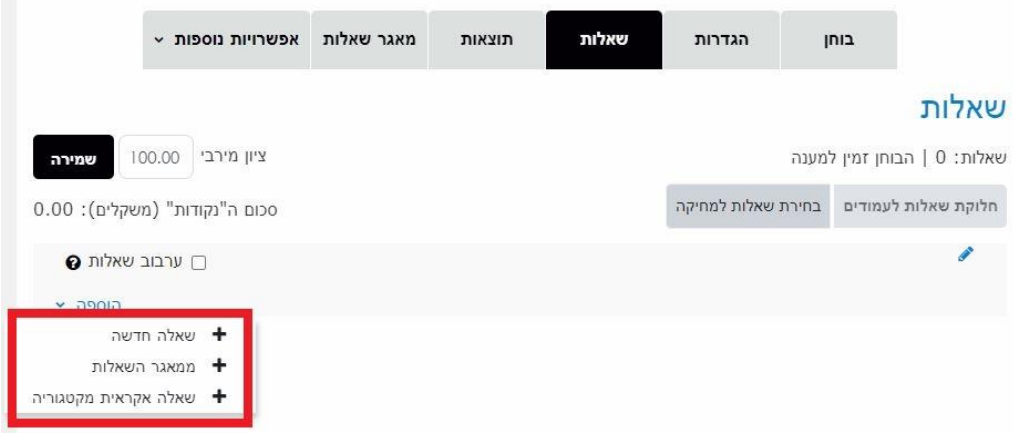

ליצירת שאלה חדשה באופן ידני בחרו ב"שאלה חדשה":

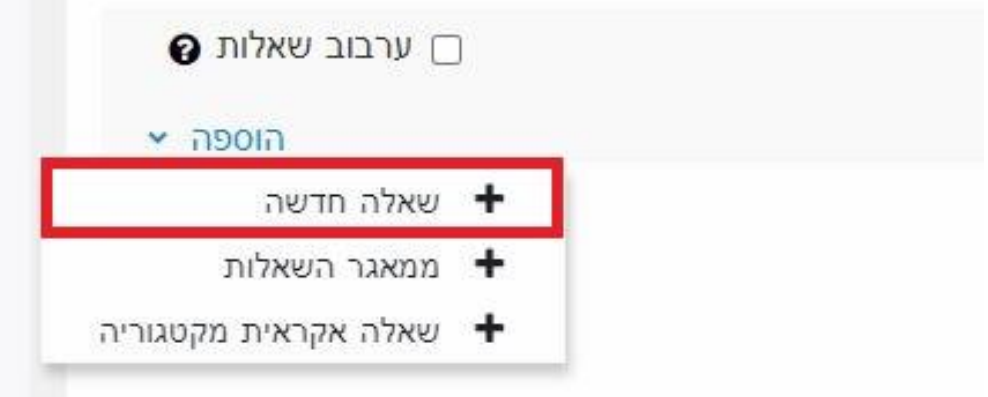

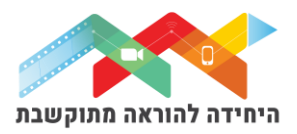

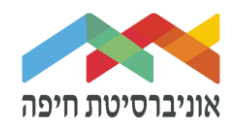

בחלון שנפתח סמנו את השאלה "נכון\לא נכון" ולחצו על "הוספה" :

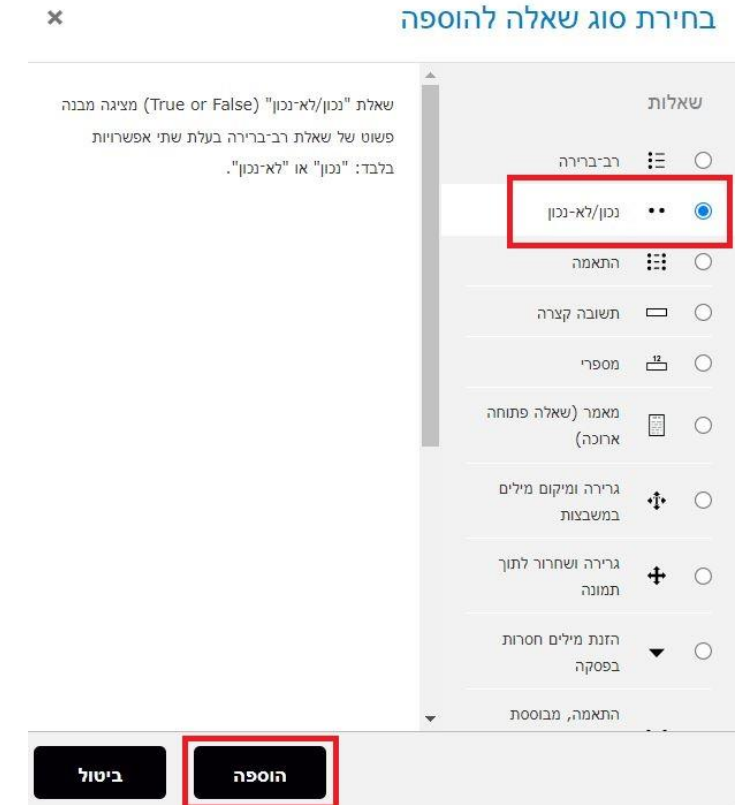

במסך שנפתח, תחת "הגדרות כלליות" הגדירו:

o קטגוריה – בחרו בקטגוריה בה תרצו שהשאלה תישמר

o שם השאלה – שדה חובה שיכול להיות גם מלל של השאלה עצמה

o תוכן השאלה – הקלידו או הדביקו את תוכן השאלה עצמה. ניתן להשתמש עם עורך טקסט

לעריכה ועיצוב. ניתן גם להכניס תמונה לשאלה.

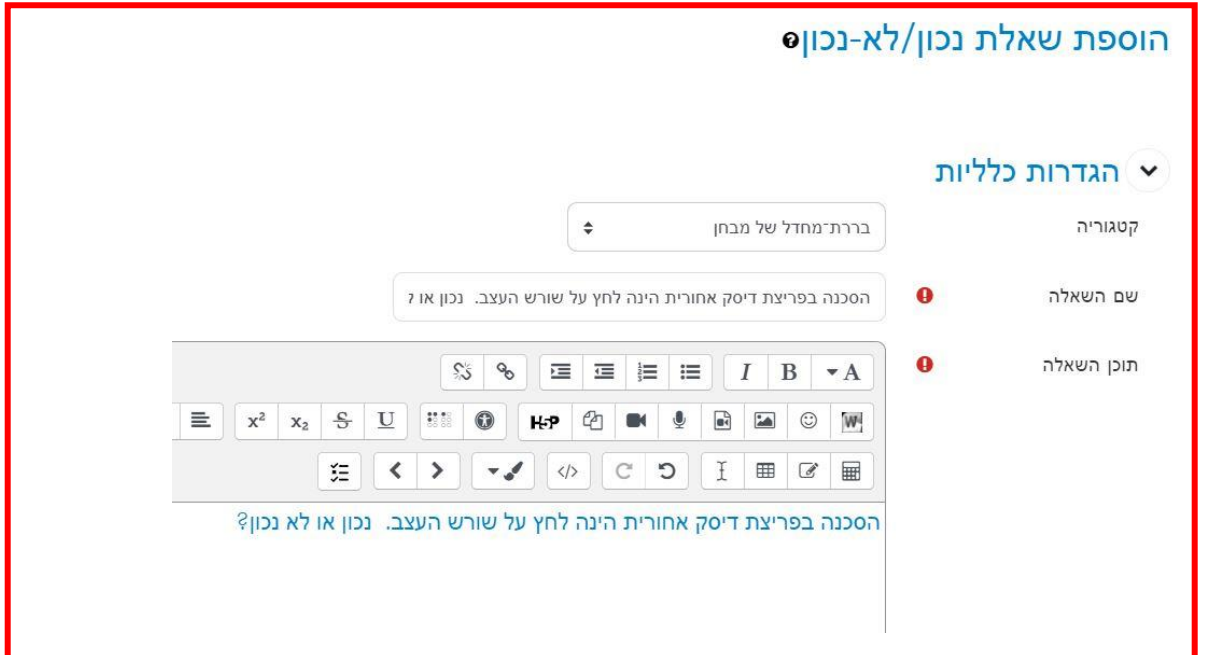

היחידה להוראה מתוקשבת, אוניברסיטת חיפה, חדר ,145 קומה 1 האגף החדש בספרייה. טלפון 04-8288053 [http://online.haifa.ac.il](http://online.haifa.ac.il/) אתר היחידה: http://online.haifa.ac.il

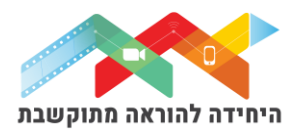

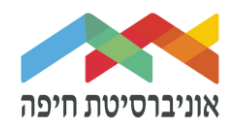

## בהמשך, סמנו את התשובה הנכונה בין שתי הבחירות. ניתן גם להגדיר משוב לכל אחת מהתשובות.

### )לא חובה(:

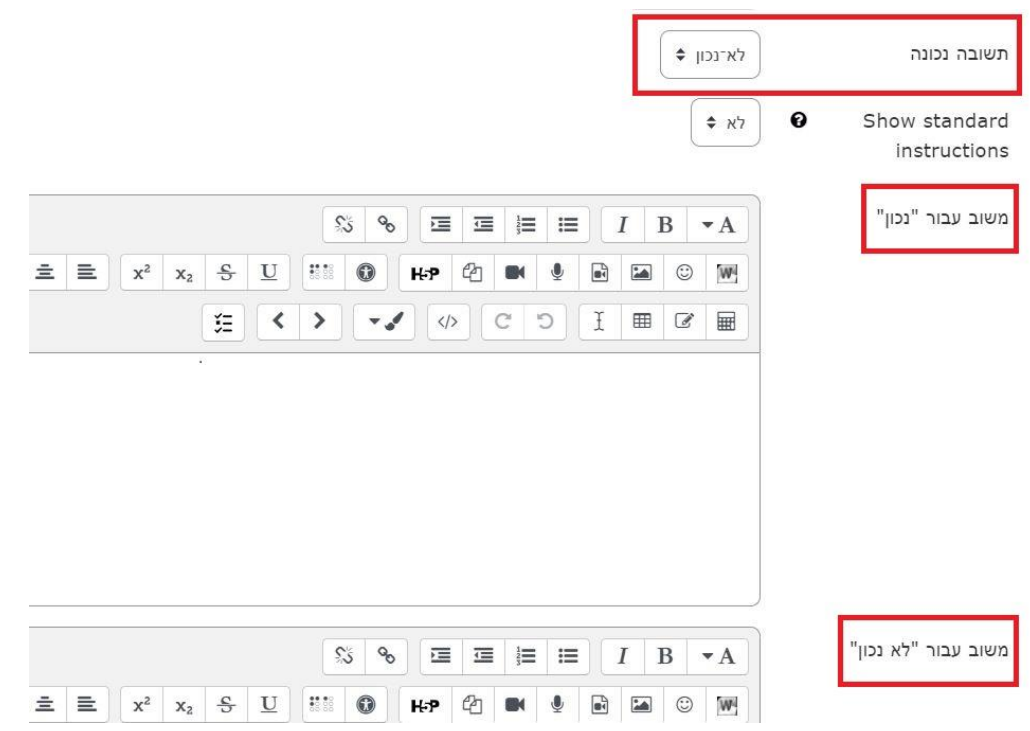

# בסיום לחצו על "שמירת שינויים". כעת השאלה תופיע בבוחן לצד השאלות הקיימות:

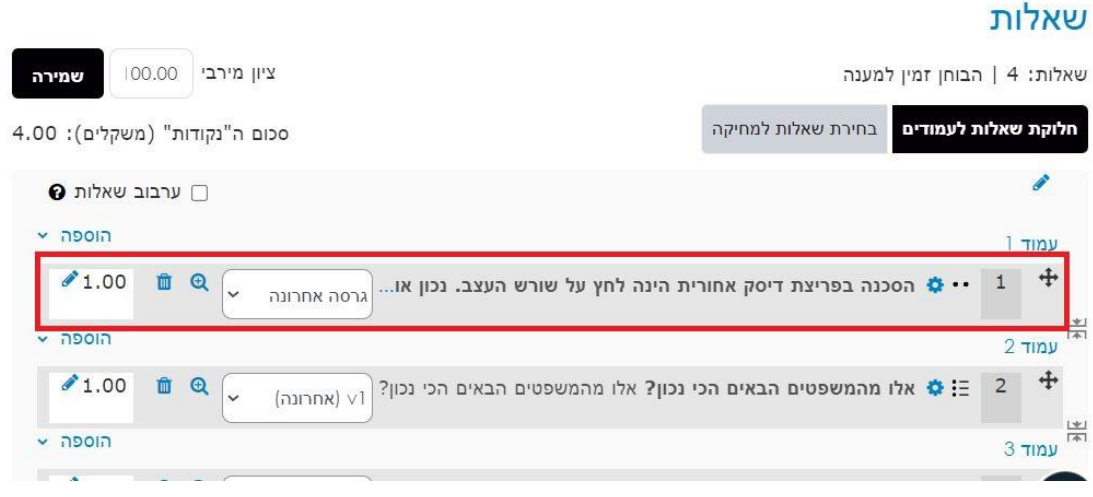

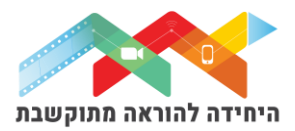

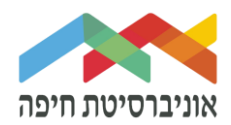

### בסיום הוספת שאלות תוכלו להגדיר ניקוד מתאים לכל שאלה:

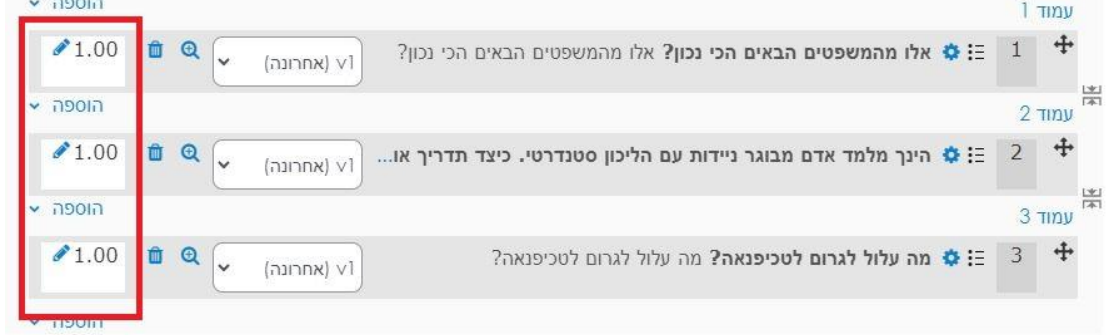

# על מנת לצפות בתצוגה מקדימה של הבוחן לחצו על לשונית "בוחן" ואז על תצוגה מקדימה:

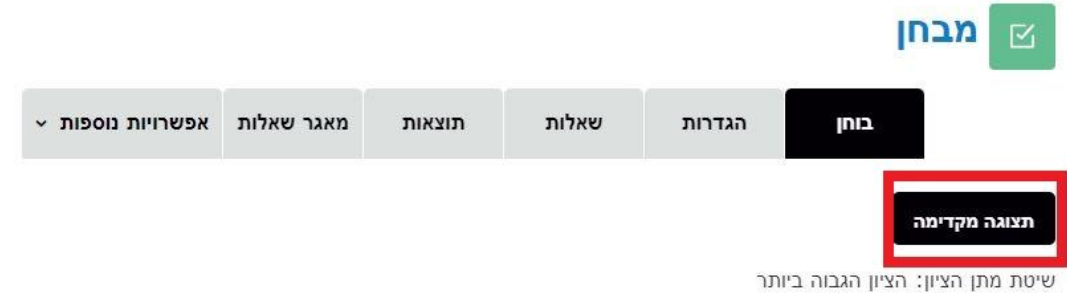

## חלון תצוגה מקדימה של הבוחן:

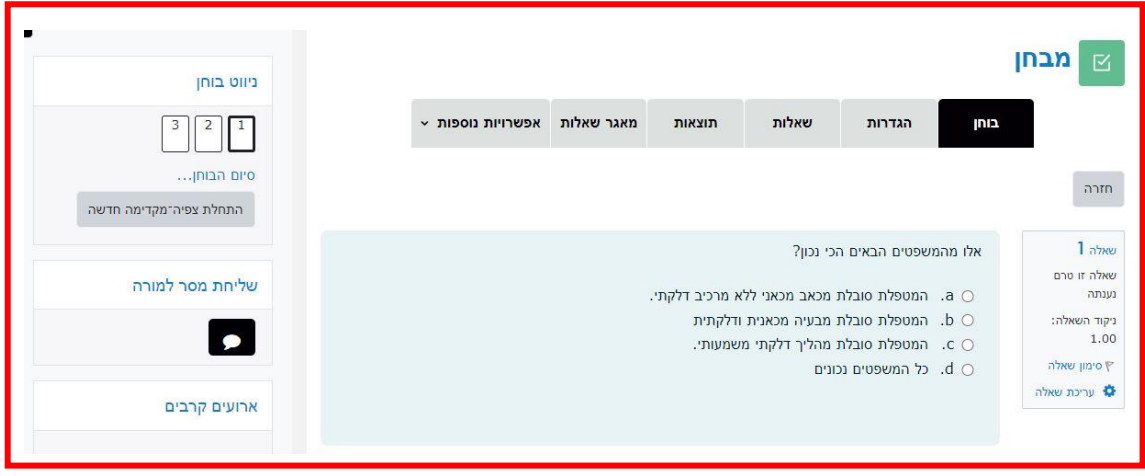